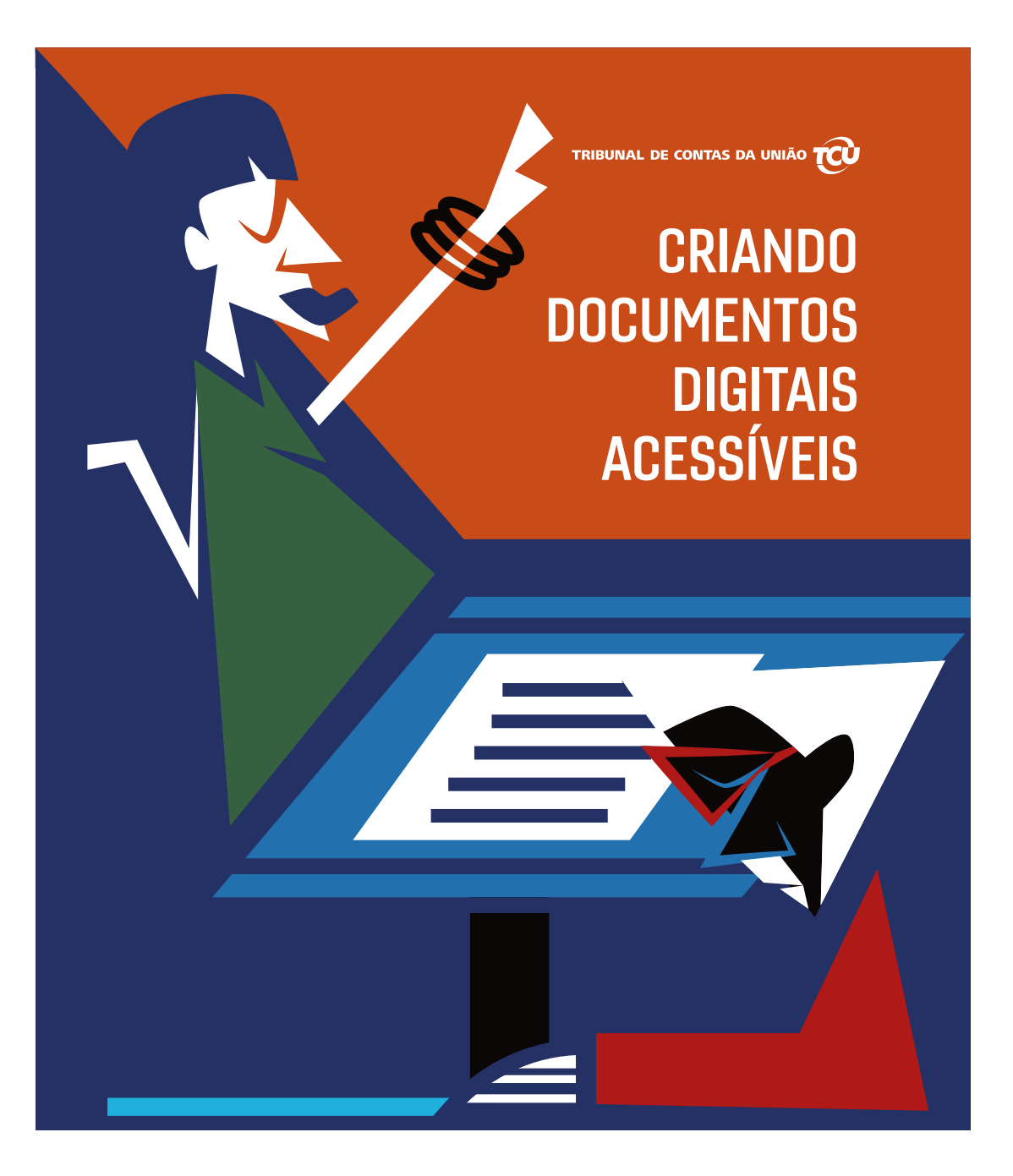

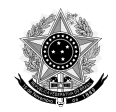

REPÚBLICA FEDERATIVA DO BRASIL

TRIBUNAL DE CONTAS DA UNIÃO

#### Ministros

Ministra Ana Arraes Presidente Ministro Bruno Dantas Vice-presidente Ministro Walton Alencar Rodrigues Ministro Benjamin Zymler Ministro Augusto Nardes Ministro Aroldo Cedraz Ministro Raimundo Carreiro Ministro Vital do Rêgo Ministro Jorge Oliveira

#### MINISTROS-SUBSTITUTOS

Ministro Augusto Sherman Ministro Marcos Bemquerer Ministro André Luis de Carvalho Ministro Weder de Oliveira

## MINISTÉRIO PÚBLICO JUNTO AO TCU

Cristina Machado da Costa e Silva, Procuradora-Geral Lucas Rocha Furtado, Subprocurador-Geral Paulo Soares Bugarin, Subprocuradora-Geral Marinus Eduardo de Vries Marsico, Procurador Júlio Marcelo de Oliveira, Procurador Sergio Ricardo Costa Caribé, Procurador Rodrigo Medeiros de Lima, Procurador

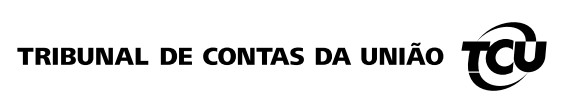

# CRIANDO **DOCUMENTOS DIGITAIS** ACESSÍVEIS

Brasília, 2021

© Copyright 2018, Tribunal de Contas da União http:/www.tcu.gov.br SAFS, Quadra 4, Lote 01 CEP 70042-900 – Brasília/DF

É permitida a reprodução desta publicação, em parte ou no todo, sem alteração do conteúdo, desde que citada a fonte e sem fins comerciais.

4

Brasil. Tribunal de Contas da União.

 Criando documentos digitais acessíveis / Tribunal de Contas da União. – Brasília : TCU, Secretaria-Geral de Controle Externo (Segecex), 2020.

35 p. : il.

O presente trabalho tem como objetivo orientar a criação de documentos em Word, PowerPoint e PDF acessíveis, gerados a partir dos softwares contidos no pacote Office 365.

1.Acessibilidade. 2.Internet. 3. Usabilidade. I.Título.

Ficha catalográfica elaborada pela Biblioteca Ministro Ruben Rosa

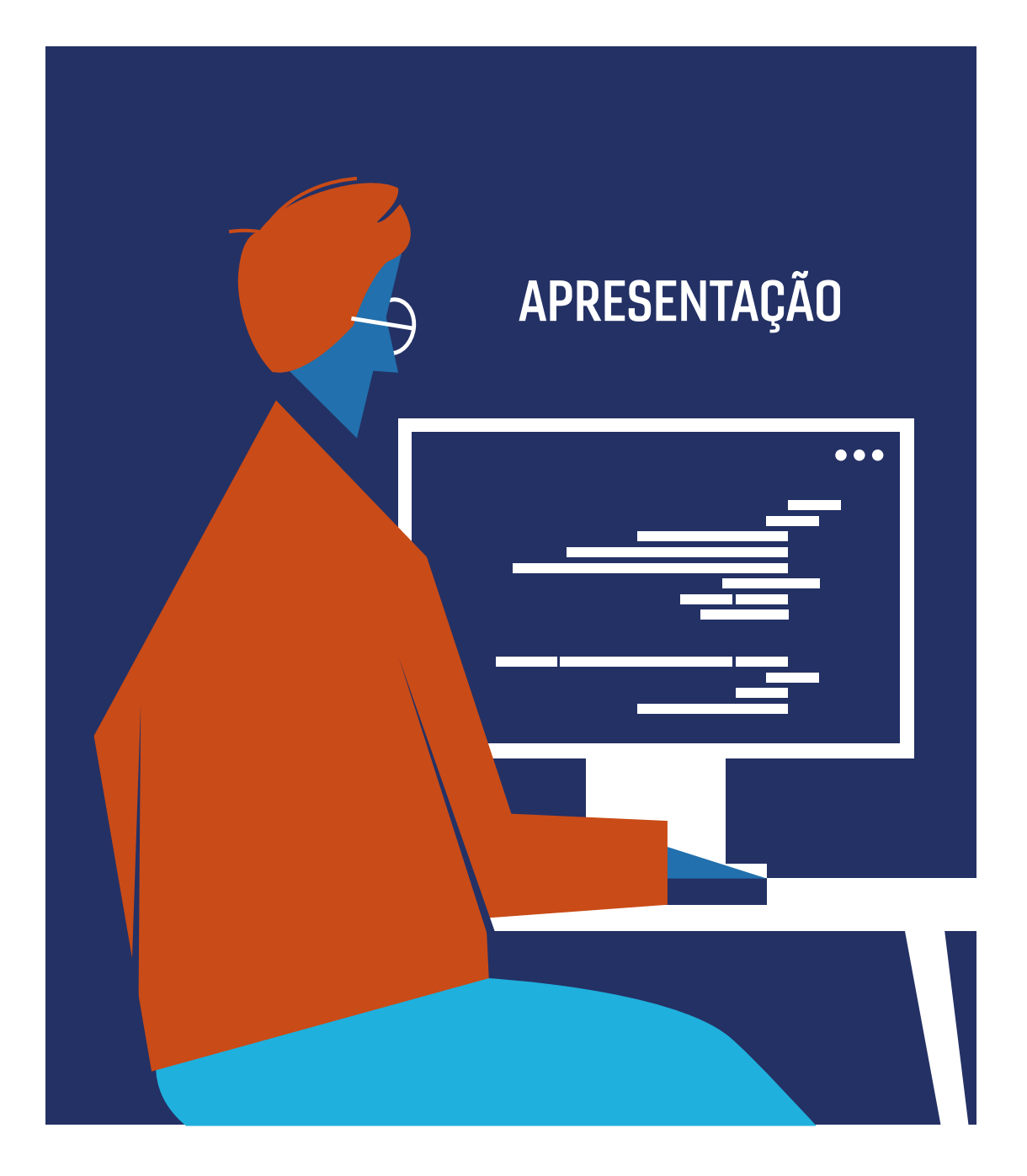

O professor Romeu Kazumi Sassaki, ao classificar as dimensões da acessibilidade, diz que:

a comunicacional é aquela que se dá sem barreiras na comunicação interpessoal (face a face, língua de sinais), escrita (jornal, revista, livro, carta, apostila etc., incluindo textos em braile, uso do computador portátil) e virtual (acessibilidade digital).<br>Ta "

ACESSIBILIDADE COMUNICACIONAL é, portanto, oferecer recursos, atividades e bens culturais que promovam independência e autonomia aos indivíduos que necessitam de serviços específicos para acessar o conteúdo proposto. Audiodescrição, legendas, janela de Língua Brasileira de Sinais (Libras), impressões em braile e dublagem são exemplos de recursos existentes.

Embasando tais afirmações e ressaltando, mais do que a importância, o caráter essencial dessa temática, a Lei 13.146 – Lei Brasileira de Inclusão, no inciso V do art. 3º, considera comunicação a "forma de interação dos cidadãos que abrange, entre outras opções, as línguas, inclusive a Língua Brasileira de Sinais (Libras), a visualização de textos, o braile, o sistema de sinalização ou de comunicação tátil, os caracteres ampliados, os dispositivos multimídia, assim como a linguagem simples, escrita e oral, os sistemas auditivos e os meios de voz digitalizados e os modos, meios e formatos aumentativos e alternativos de comunicação, incluindo as tecnologias da informação e das comunicações". O tema é tão significativo que, no Título III da Lei, têm-se um capítulo específico sobre o assunto: Capítulo II "Do Acesso à Informação e comunicação".

No âmbito dessa dimensão comunicacional, destaca-se a acessibilidade digital, que consiste em uma série de recursos que possibilita a navegação, compreensão e interação de qualquer pessoa na World Wide Web (Web), independentemente das dificuldades que tenha, sem ajuda de ninguém. Em outras palavras: uma internet acessível para todos.

Desta forma, um conteúdo na Web é acessível, se todas as pessoas puderem usufruí-lo, o que inclui as pessoas com deficiência ou mobilidade reduzida.

No Tribunal de Contas da União (TCU), a informação é essencialmente ferramenta de trabalho. Conteúdos destinados à publicação no Portal TCU e, portanto, propostos à sociedade em geral são produzidos diariamente por ampla quantidade de pessoas.

Tais conteúdos, em grande maioria, são oferecidos por meio de softwares de texto, que, por força do já explanado, precisam atender os requisitos de acessibilidade.

Assim, o presente trabalho tem como objetivo orientar a criação de documentos em Word, PowerPoint e PDF acessíveis, gerados a partir dos softwares contidos no pacote Office 365.

A primeira seção apresenta orientações gerais de acessibilidade. A seguir, descrevem-se as orientações que devem ser seguidas para a criação de documentos acessíveis com o Microsoft Word, PowerPoint e Acrobat PDF, respectivamente.

Ressalte-se que, nesta publicação, não se está tratando dos requisitos de acessibilidade exigidos para o desenvolvimento da arquitetura do Portal, orientados por padrões internacionais e tratados em publicações específicas.

# I - orientações gerais 7 - orientações gerais 7 - orientações gerais 7 - orientações gerais 7 - orientações g **II - criando do Comártil 10 de seu segundo do Comártil do Comártil 10 de seu segundo do Comártil 10**

SUMÁRIO

VI - criando um pdf acessível 26 [I - Orientações gerais 9](#page-8-0)

[II - Criando documentos acessíveis no Word 12](#page-11-0)

I - Orientale de Dauce Daint 10 [III - Criando documentos acessíveis no PowerPoint 18](#page-17-0)

8

[IV - Criando planilhas acessíveis no Excel 24](#page-23-0)

**IIII - Criando do V - Ferramenta Accessibility Checker 27** 

IV - Criando [planilhas acessíveis no Excel 25](#page-28-0) VI - Criando um PDF acessível 29[Fontes 34](#page-33-0)

VI - Criando um PDF acessível 32

**Fontes 34** 

Fontes 38

<span id="page-8-0"></span>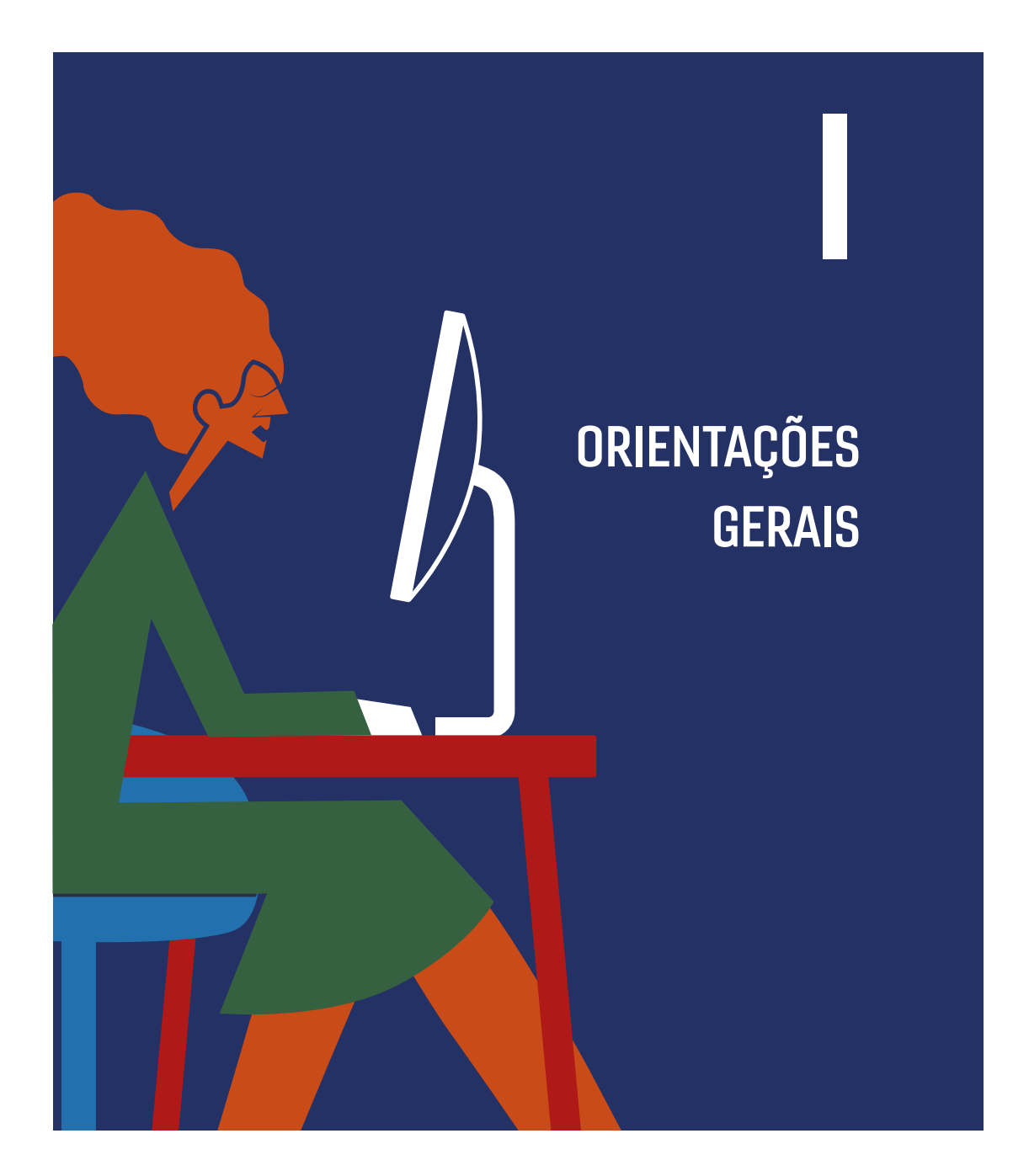

## PREFIRA ESCREVER UM CONTEÚDO QUE SEJA COMPREENSÍVEL

por pessoas com nível fundamental completo. Mesmo em situações em que o público tem nível superior ou a informação é técnica, sempre forneça mais detalhes.

#### O TEXTO DEVE TER UMA ESTRUTURA SIMPLES

para ser de fácil compreensão.

## EVITE USAR JARGÕES OU ABREVIAÇÕES

e sempre explique os termos pouco usuais.

#### PLANEJE ESCREVER TEXTOS CURTOS.

Um recurso interessante é dividir o conteúdo em blocos, alterando parágrafos com frases simples e informações organizadas em marcadores ou listas.

## EVITE USAR METÁFORAS, SEMPRE QUE POSSÍVEL.

Pessoas com deficiência cognitiva, como em alguns espectros do autismo, podem não entender o significado de figuras de linguagem. As figuras de linguagem também prejudicam a interpretação feita pelos avatares de Libras.

## TORNE O CONTEÚDO ACESSÍVEL.

Isso não significa torná-lo maçante ou antiquado, mas permitir que seja entendido por mais pessoas. Se não quiser comprometer a experiência do público sem deficiência, uma alternativa é fazer uma versão com acessibilidade e outra regular. É possível, por exemplo, disponibilizar um link na página para a versão acessível do conteúdo.

## TRANSCREVA CONTEÚDOS PRODUZIDOS EM FORMATO DE ÁUDIO,

vídeo, imagem, infográfico ou tabela. Não é necessário descrever imagens ilustrativas, como bullets ou bordas. Foque naquelas que complementam o conteúdo em texto.

#### DESCREVA A IMAGEM.

A descrição pode seguir a fórmula: formato + sujeito + paisagem + contexto + ação. Embora exista a opção de texto alternativo nas redes sociais, é recomendável incluir, também, #pracegover e #pratodosverem. Pessoas com baixa visão e daltonismo também são beneficiadas por essa explicação.

#### DESCREVA OS GIFS.

Se a animação for meramente recreativa, opte pela transcrição mais sucinta. Se o conteúdo for informativo, detalhe frame por frame.

## NÃO DESCREVA OS EMOJIS.

Muitos aplicativos já reconhecem a figura e fornecem um texto explicativo ao leitor de tela.

#### CRIE AUDIODESCRIÇÃO

legenda e Libras (avatar digital ou intérprete humano) para os conteúdos em vídeo. Contemplar legenda e Libras é importante, porque muitos surdos não são oralizados e alfabetizados na língua portuguesa. Eles compreendem, apenas, Libras ou a língua de sinais de seu país.

## BUSQUE INTEGRAÇÃO COM A ÁREA DE USABILIDADE.

Em textos para site, hotsite ou landing page, evite usar expressões como "saiba mais" ou "clique aqui". Cegos ou pessoas com baixa visão utilizam ferramenta de navegação sonora e podem ficar perdidos na página. Os hiperlinks nos textos devem indicar o destino do link. É melhor optar por call to action, definidos como "acesse a página x".

Aplique essa recomendação em todos os textos do site, como conteúdos, mensagens de erro e orientações para preenchimento de formulários. Organize a estrutura semântica do conteúdo em header, sub-header e parágrafo. Isso permite que a informação seja consumida de forma lógica pelas ferramentas de leitura. Invista um tempo nessa hierarquização. O

## VALIDE O CONTEÚDO COM LEITORES DE TELA

para checar a fluidez do texto. Você pode utilizar os programas NonVisual Desktop Access (NVDA), para Windows; Voice Over, para IOs; TalkBack, para Android; e Orca, para Linux.

CRIANDO CRIANDO **DOCUMENTOS** ACESSÍVEIS NO ACESSÍVEIS NO WORD WORD

> Fundo na cor azul, onde está inserida, à esquerda, a figura de uma pessoa sentada em

 $\mathbf{I}$ 

está o número 2 em algarismo romano, abaixo

<span id="page-11-0"></span>12

#### UTILIZE OS ESTILOS

Utilize os estilos. Utilizar bem os estilos (Título1, Título2, Título3 etc.) é fundamental para que um documento do Word seja acessível. Utilize-os sempre para formatar os títulos, em vez de simplesmente modificar a formatação da fonte.

Os estilos facilitam e agilizam a navegação com leitor de tela. Além disso, um usuário cego não tem como perceber, visualmente, a hierarquia dentro de um texto. No entanto, quando um título é formatado com o estilo Título1, por exemplo, o leitor, ao passar por ele, informa que se trata de um título de nível 1 e assim por diante.

#### DESCREVA AS IMAGENS.

É preciso fornecer uma descrição apropriada às imagens do documento. A descrição de imagens é importante, porque pessoas cegas não têm como saber qual o conteúdo de uma imagem. Os leitores de tela só informam o conteúdo de uma imagem quando o autor do documento fornece uma descrição. A descrição pode ser fornecida de três maneiras: na caixa de texto alternativo, na legenda da figura ou no próprio contexto.

#### NA CAIXA DE TEXTO ALTERNATIVO (TEXTO ALT)

a descrição do conteúdo da imagem está na caixa de texto alternativo. O texto inserido é lido pelo leitor de tela quando o usuário passa pela imagem, mas não fica visível na tela. Para que o leitor passe pela imagem durante a navegação, a caixa deve estar alinhada ao texto.

#### TEXTO ALTERNATIVO NO WORD 2010

para inserir alternativa de texto no Word 2010, clique, com o botão direito do mouse, sobre a imagem; escolha a opção Editar Texto Alt; e digite o texto na caixa Descrição. Na legenda da figura: a descrição do conteúdo da imagem está na própria legenda, conforme exemplo a seguir.

## Figura 1 – Como incluir texto alternativo no Word

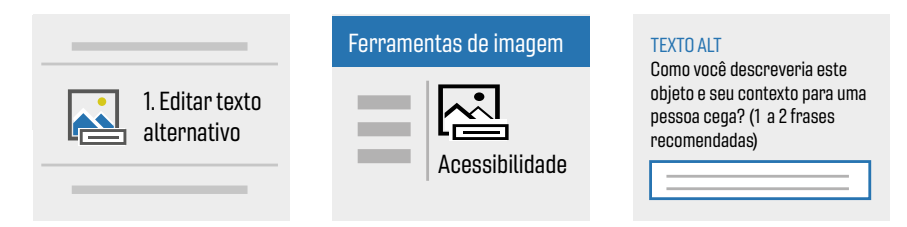

Figura 2 – Exemplo de texto alternativo na legenda - Carros com design inovador

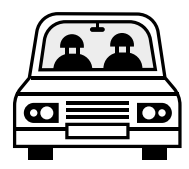

Legenda: Carro branco com detalhes pretos, tamanho pequeno.

#### No contexto

No contexto: a descrição do conteúdo da imagem está no próprio texto do documento, conforme exemplo a seguir.

## Figura 3 – Prédio TCU

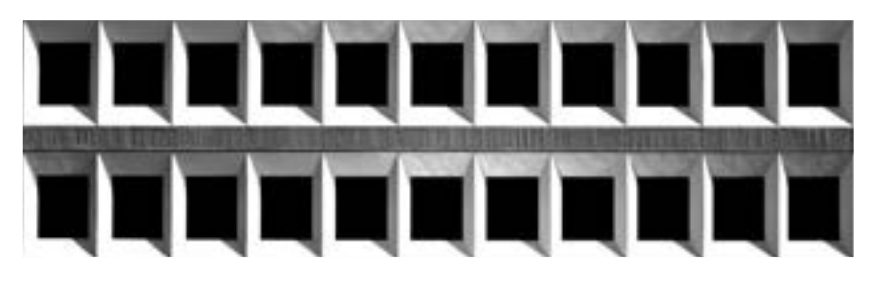

Fonte: Secom TCU A imagem mostra vista parcial e frontal do edifício Sede do TCU. Imagens complexas (gráficos, mapas, organogramas) exigem uma descrição mais detalhada, no próprio contexto, já que a caixa de texto alternativo é utilizada para descrições sucintas. Essa descrição beneficia não apenas pessoas que utilizam leitor de tela, mas também aquelas com dificuldade para compreender dados em gráficos, diagramas complexos etc. e daltonismo ou baixa visão, que podem ter dificuldade para diferenciar cores em gráficos.

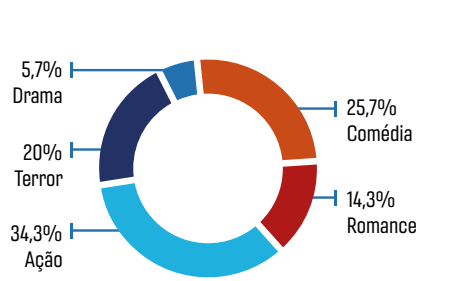

#### Gráficos, mapas, organogramas

O gráfico acima demonstra que 25% dos alunos do terceiro ano preferem comédia; 14%, romance; 34%, ação; 20%, terror; e 5%, drama.

Observe que a descrição textual está logo após o gráfico, acessível a todos. Na caixa de texto alternativo, foi colocado apenas o título do gráfico.

Observação: Quando a descrição na legenda ou no contexto é suficiente, deve-se deixar a caixa de texto alternativo vazia. Certifique se de que a caixa está realmente vazia, pois, muitas vezes, ela contém o nome do arquivo de imagem ou o endereço da Web de onde a imagem foi retirada e essas informações sem utilidade acabam sendo passadas ao usuário pelo leitor de tela.

#### UTILIZE ATALHO PARA INICIAR NOVA PÁGINA.

Para iniciar uma nova página, pressione Ctrl+Enter, ao invés de teclar Enter inúmeras vezes. Utilizar Ctrl+Enter é importante, para que o usuário com leitor de tela não precise passar por todas as linhas em branco – que são lidas pelo leitor de tela como "em branco" – e possa ir direto ao conteúdo da próxima página.

#### EVITE DIVIDIR O DOCUMENTO EM COLUNAS.

Sempre que possível, na navegação utilizando as setas, o leitor de tela passa apenas pela primeira coluna de cada página.

## NÃO UTILIZE CAIXAS DE TEXTO.

Em vez disso, digite normalmente o texto e depois coloque uma borda ao seu redor. O efeito será o mesmo. Leitores de tela ignoram caixas de texto, ou seja, um usuário utilizando leitor de tela não tem acesso ao conteúdo inserido dessa forma.

## EVITE INFORMAÇÕES IMPORTANTES NO CABEÇALHO OU RODAPÉ.

Infelizmente, a maioria dos leitores de tela ainda não realiza a leitura de cabeçalho e rodapé automaticamente.

Observação: Notas de rodapé podem ser utilizadas, desde que sejam inseridas como notas e não apenas colocando se um símbolo qualquer (como asteriscos, por exemplo). Quando o leitor de tela JAWS passa pela referência da nota (pelo número), avisa ao usuário que se trata de uma nota. Sabendo disso, o usuário utiliza um comando específico que realiza a leitura da informação contida na nota de rodapé.

## DISPONIBILIZE SUMÁRIO COM HYPERLINKS.

Quando o documento for longo ou possuir vários Ftulos, disponibilize um sumário com hyperlinks para as diversas seções. Isso facilita a navegação pelo teclado, tanto para pessoas com deficiência física ou mobilidade reduzida quanto para usuários de leitor de tela. Além do mais, ter a opção de saltar para a seção desejada, sem ter que procurá la por todo o documento, é útil para todas as pessoas.

## NÃO UTILIZE CÉLULAS MESCLADAS EM TABELAS.

Além disso, utilize tabelas apenas para dados tabulares e não para modificar o layout, dividir o documento em colunas etc. Os leitores de tela realizam a leitura de forma linear, sem agrupar linhas ou colunas.

## CRIE UM DOCUMENTO QUE TENHA BOA RELAÇÃO DE CONTRASTE

entre plano de fundo e fonte. A percepção de pessoas com baixa visão ou com daltonismo pode ser bastante prejudicada por um contraste ruim.

## PREFIRA AS FONTES SEM SERIFA (SANS SERIF)

como Arial e Verdana. Fontes serifadas dão a impressão de estarem unidas, devido aos prolongamentos no fim das hastes das letras, podendo confundir usuários com baixa visão. Além disso, fontes muito "enfeitadas" dificultam a leitura de pessoas com dificuldade de aprendizagem.

Exemplos de fontes sem serifa (mais limpas): Arial, Calibri, Trebuchet, Verdana.

Exemplos de fontes serifadas (com prolongamento): Book Antiqua, Cambria, Courier New, Times New Roman.

## DICA

Para que o texto fique mais claro e fácil de visualizar, evite:

- texto todo em letras maiúsculas;
- texto em itálico;
- fonte de letra cursiva (Lucida Handwriting, Monotype Corsiva).

<span id="page-17-0"></span>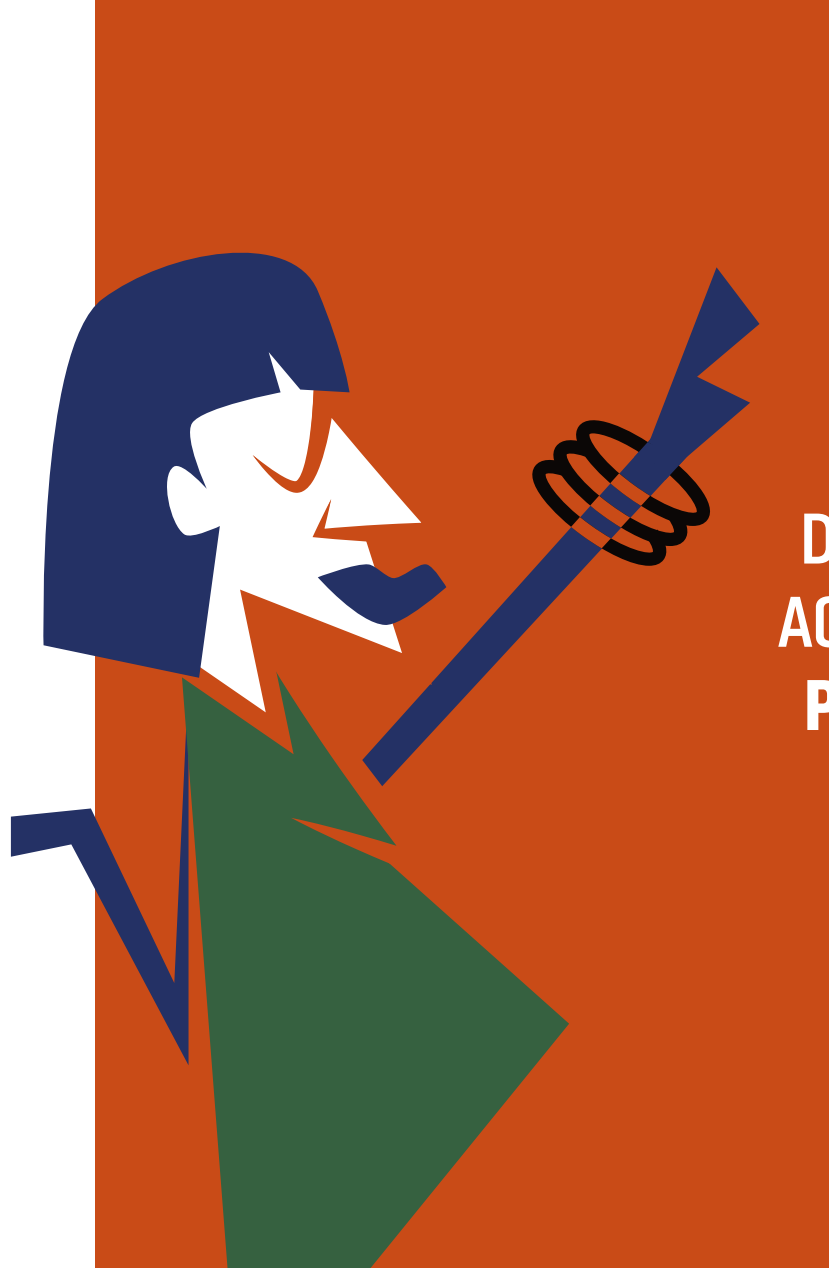

18

**CRIANDO DOCUMENTOS** ACESSÍVEIS NO POWERPOINT

III

## UTILIZE SEMPRE AS OPÇÕES DE LAYOUT

já disponíveis no Microsoft PowerPoint, ao invés de inserir caixas de texto ou outros elementos em uma área ainda não definida.

#### OS RECURSOS DE TECNOLOGIA ASSISTIVA

nem sempre conseguem interagir com o conteúdo textual inserido em uma caixa de texto. Além disso, a ordem de leitura do conteúdo pode não fazer sentido.

## INSIRA TÍTULO COMO TÍTULO

e não como texto simples. Só assim ele é interpretado corretamente pelos leitores de tela. O mesmo ocorre para listas (numeradas ou não), subtítulos, parágrafos etc.

#### MANTENHA UM BOM TAMANHO DE FONTE

em todo o documento, evitando colocar muito conteúdo em um único slide.

## USUÁRIOS COM BAIXA VISÃO

podem não conseguir ampliar suficientemente um texto originalmente muito pequeno.

#### PREFIRA FONTES SEM SERIFA (SANS-SERIF),

como Arial e Verdana.

#### FONTES SERIFADAS

dão a impressão de estarem unidas, devido a seus prolongamentos, podendo confundir usuários com baixa visão.

#### SELECIONE CORES DE FUNDO E PRIMEIRO PLANO

que tenham bom contraste de cor e luminosidade.

## UM BOM CONTRASTE É ESSENCIAL

para usuários com baixa visão ou daltonismo.

## LIMITE O USO DE ANIMAÇÕES.

Evite utilizar GIFs animados sem necessidade. Animações podem distrair ou confundir usuários que utilizam leitores de tela, pessoas com dificuldade de concentração ou algum grau de deficiência intelectual, entre outros.

#### SE HOUVER NECESSIDADE DE USAR TABELAS,

evite utilizar linhas ou colunas mescladas. Os leitores de tela realizam a leitura das tabelas de forma linearizada, ou seja, sem agrupar linhas ou colunas, conforme o exemplo a seguir.

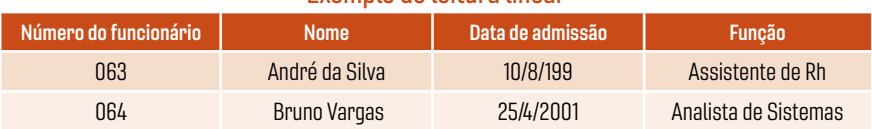

#### Exemplo de leitura linear

Fonte: Elaboração própria.

O leitor de tela lê o quadro anterior , da seguinte forma: Número do funcionário nome data de admissão função 063 André da Silva 10/08/1999 assistente de RH 064 Bruno Vargas 25/04/2001 analista de sistemas Ou seja, célula por célula, linearmente.

## AO INSERIR ÁUDIO OU VÍDEO

forneça também legendas ou uma transcrição textual do conteúdo. Além disso, é sempre desejável alternativa em Libras. Usuários com deficiência auditiva necessitam de legendas, alternativa em texto ou Libras para terem acesso ao conteúdo em áudio. Pessoas com dificuldades de aprendizagem também se beneficiam de alternativa textual.

## 20

## FORNEÇA LEGENDA OU TRANSCRIÇÃO TEXTUAL DO CONTEÚDO

ao inserir áudio ou vídeo. Além disso, é sempre desejável fornecer uma alternativa em Libras. Usuários com deficiência auditiva necessitam de legendas, alternativa em texto ou Libras para terem acesso ao conteúdo em áudio. Pessoas com dificuldades de aprendizagem também se beneficiam da alternativa textual.

## FORNEÇA ALTERNATIVA TEXTUAL (TEXTO ALT)

para todas as imagens do documento. O Texto Alt deve ser sucinto e objetivo, informando o conteúdo que se quer passar pela imagem. Imagens sem alternativa em texto são inacessíveis para usuários com deficiência visual.

## TEXTO ALTERNATIVO NO POWERPOINT 2010:

para inserir alternativa de texto no PowerPoint 2010, clique, com o botão direito do mouse, sobre imagem; formate Texto Alt; e insira o texto na opção Descrição, localizada no painel do lado direito, conforme imagem a seguir.

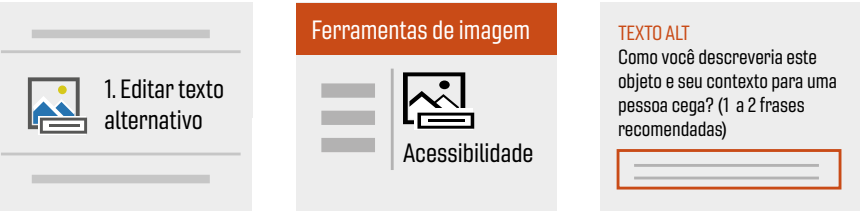

## GRÁFICOS, MAPAS, ORGANOGRAMAS

e outros figuras complexas, é necessária, muitas vezes, uma descrição mais detalhada, além do texto Alt. Nesse caso, é preciso fornecer a descrição detalhada no próprio slide ou em um slide posterior. Os leitores de tela não têm como passar o conteúdo de uma imagem complexa para o usuário.

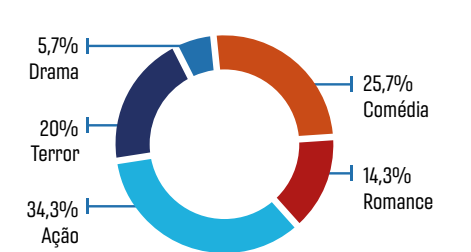

Figura 7 – Preferência por filmes - alunos do 3º ano

O gráfico acima demonstra que 25% dos alunos do terceiro ano preferem comédia; 14%, romance, 34%, ação; 20%, terror; e 5%, drama.

## CERTIFIQUE‐SE DE QUE A ORDEM DE TABULAÇÃO ESTÁ CORRETA.

A ordem de tabulação representa a ordem de foco dos elementos quando se navega utilizando o teclado, como faz um usuário de leitor de tela. Quando a ordem de tabulação não está correta, a leitura do slide é realizada de forma coerente. O leitor pode, por exemplo, ler o conteúdo antes do título.

## TABULAÇÃO CORRETA NO POWERPOINT OFFICE 365

para definir a ordem de tabulação no PowerPoint Office 365, quando o slide estiver pronto, escolha, no item de menu página inicial, Organizar > Painel de Seleção, conforme exemplos a seguir.

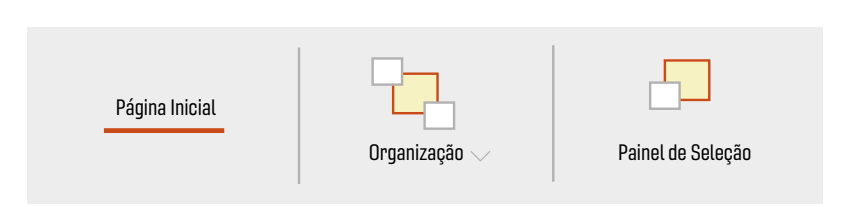

## Figura 8 – Como tabular no PowerPoint

## PAINEL DE SELEÇÃO

No Painel de Seleção, estão listados todos os elementos do slide em ordem inversa de tabulação, ou seja, o último elemento da lista é o primeiro a receber o foco (primeiro a ser lido pelo leitor de tela), o penúltimo elemento é o segundo e assim por diante. Quando selecionamos um elemento da lista, esse mesmo elemento aparece selecionado no slide. Para corrigir a ordem de tabulação, basta selecionar o elemento na lista e utilizar as setas, para reordená‐lo.

## Figura 9 – Como corrigir tabulação no PowerPoint

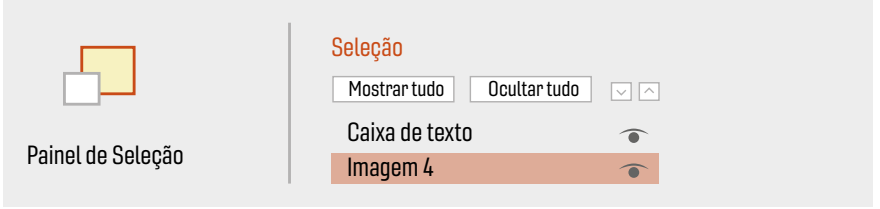

<span id="page-23-0"></span>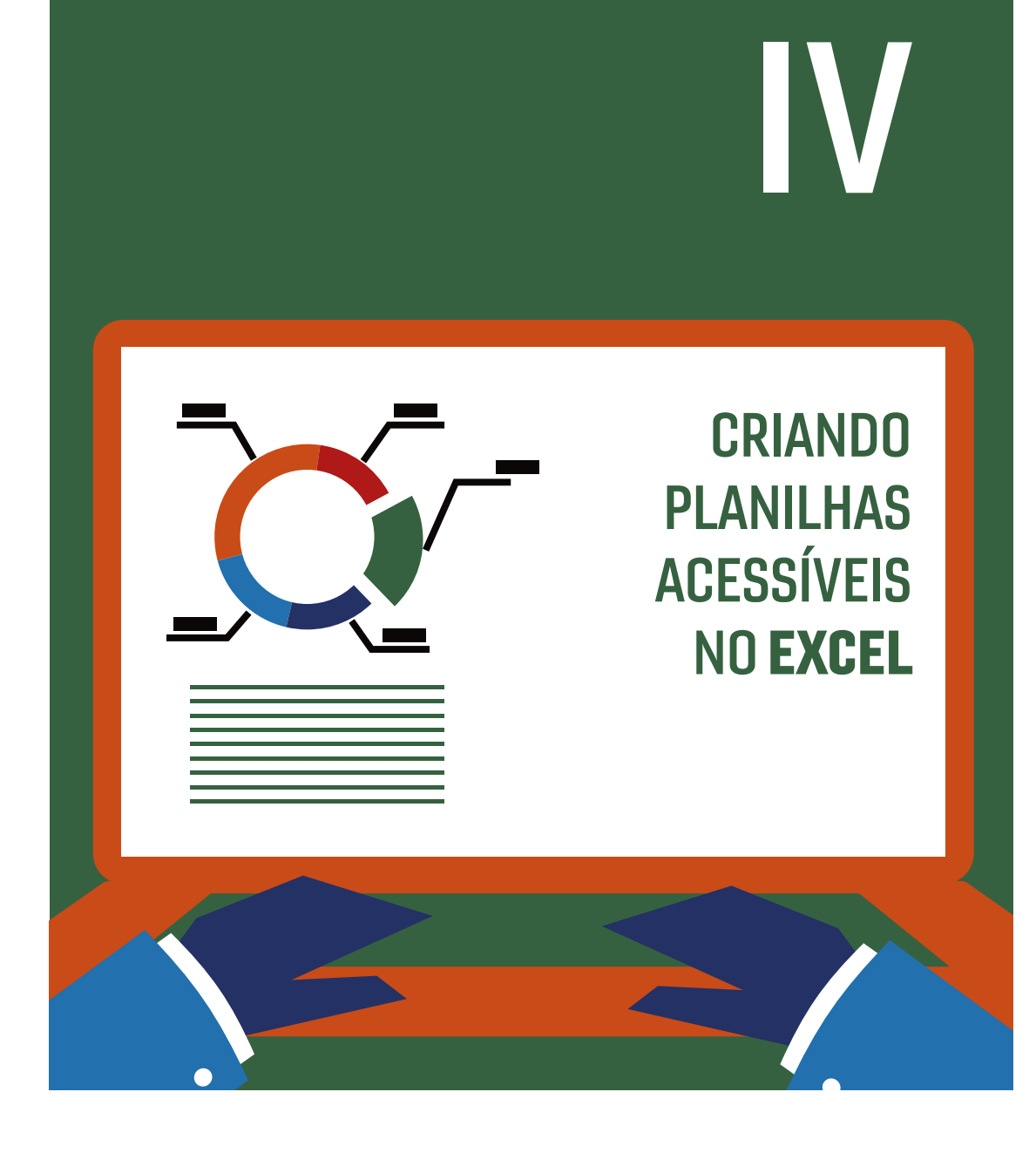

24

A tabela a seguir contém as principais práticas recomendadas para a criação de planilhas acessíveis no Excel.

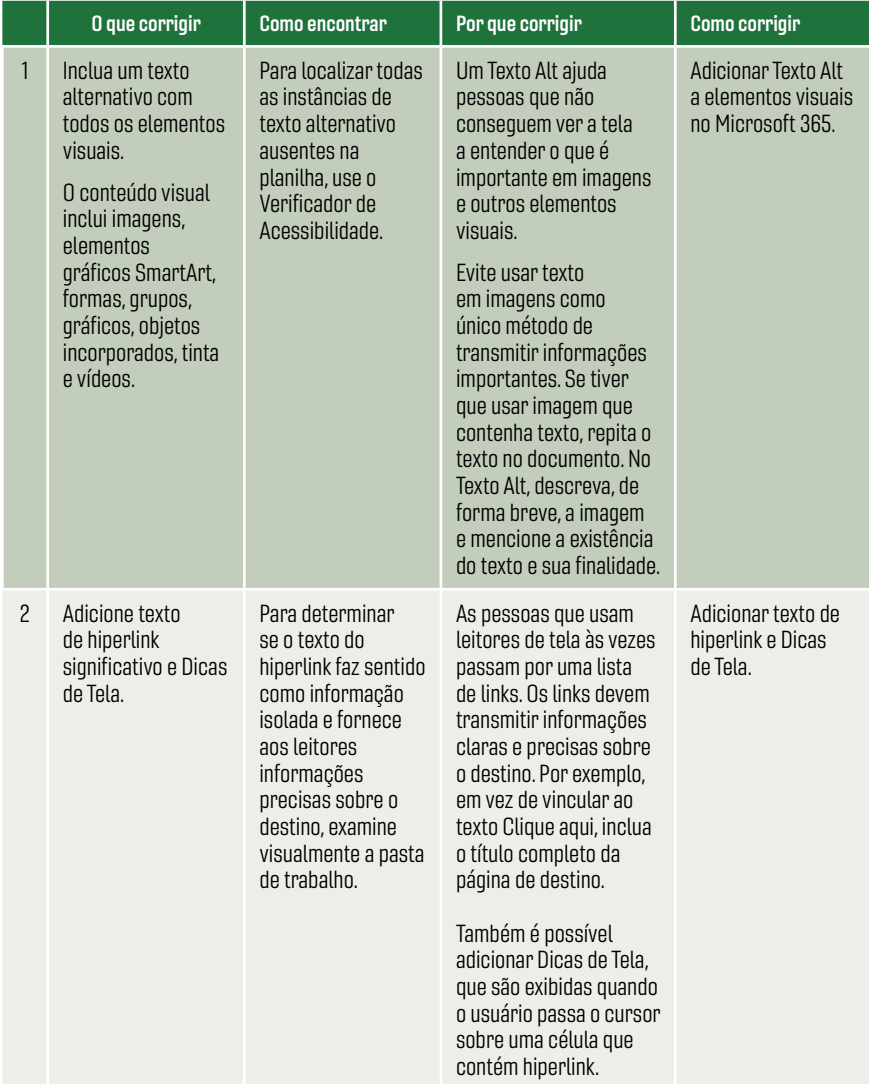

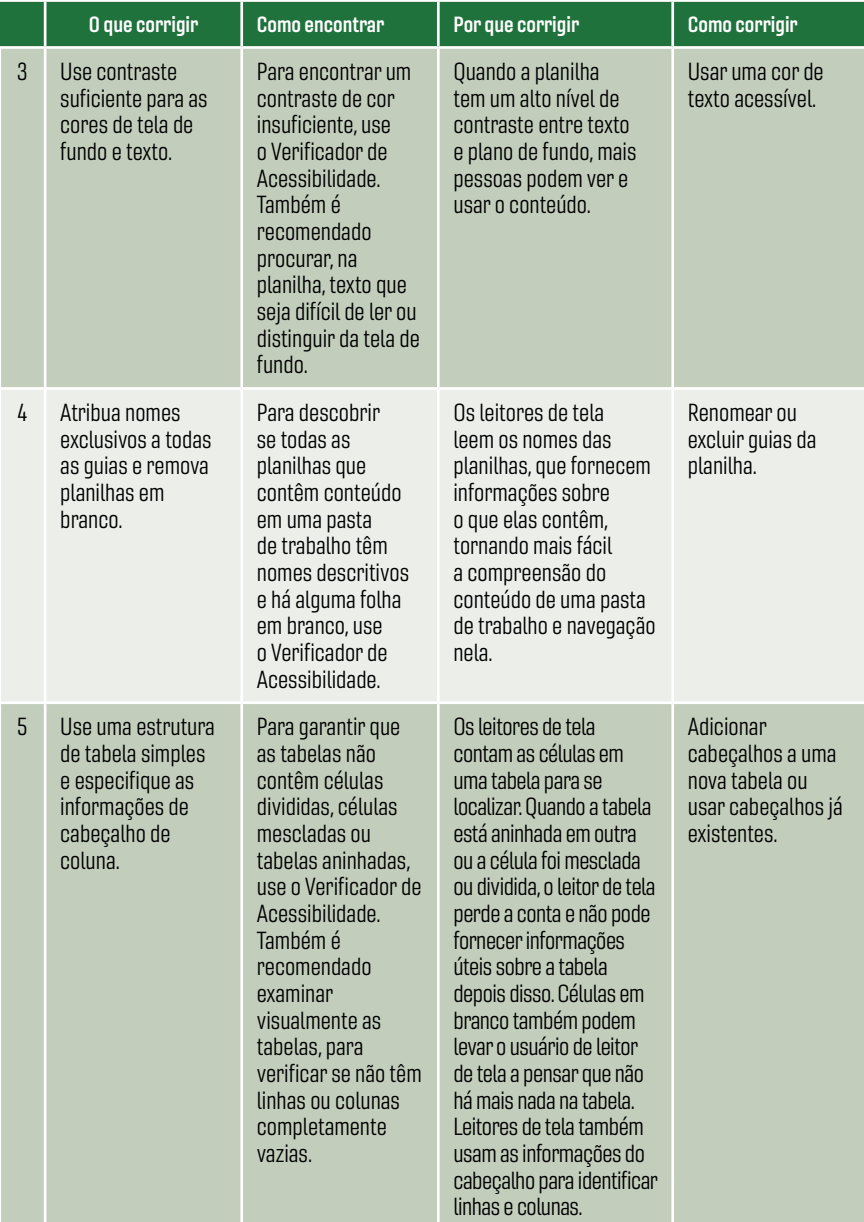

<span id="page-26-0"></span>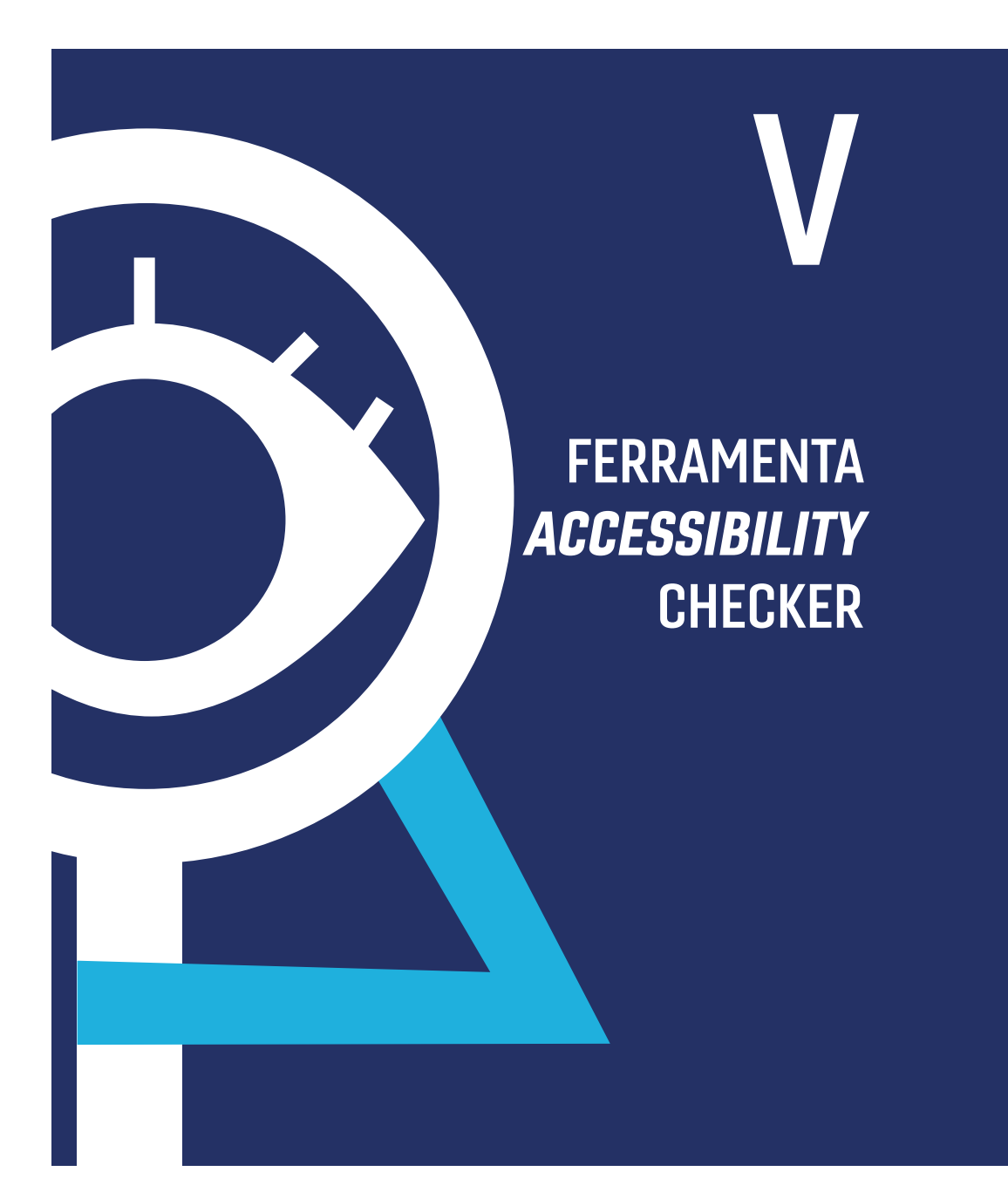

A ferramenta Accessibility Checker permite avaliar a acessibilidade do documento, apontando problemas como falta de nível entre títulos, descrição nas imagens, entre outros.

Caminho para acessar o Accessibility Checker, em qualquer programa do Office: Arquivo > Informações > Verificando Problemas > Verificar Acessibilidade.

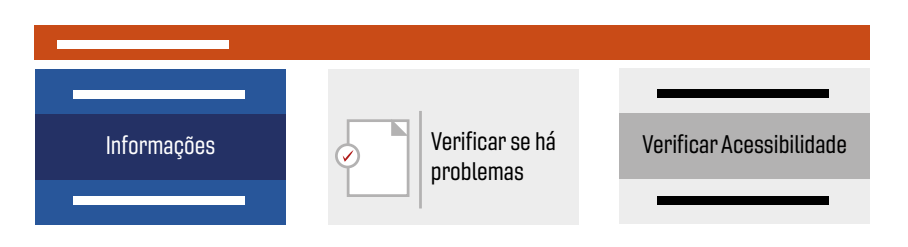

Figura 10– Como verificar a acessibilidade no PowerPoint Tela 1

<span id="page-28-0"></span>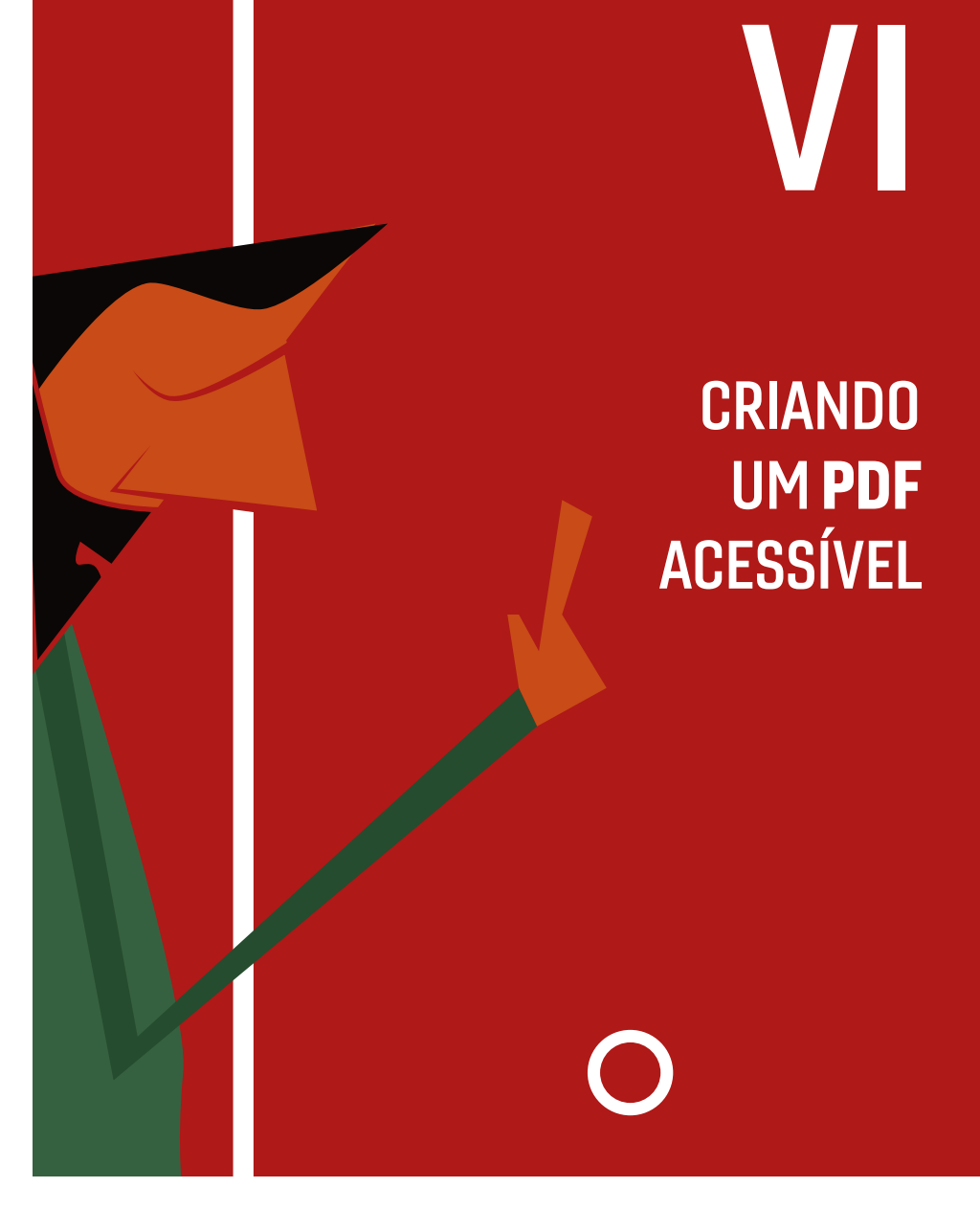

29

## PARA GERAR UM PDF ESTRUTURADO

são utilizadas tags ou marcações. As marcações fornecem ao documento: ordem lógica de leitura; texto alternativo para as imagens; tabelas com estrutura correta (células de cabeçalho e células de dados); campos de formulário acessíveis, entre outros. São elas, portanto, que permitem a criação de um documento acessível em PDF.

Existem duas maneiras de fazer a marcação:

- **criando um documento** no Word, PowerPoint ou Excel e salvando o em PDF;
- criando um documento acessível com o editor de PDF da Adobe (Adobe Acrobat).

#### CRIANDO UM DOCUMENTO NO OFFICE E SALVANDO‐O EM PDF

Crie o documento no Word, PowerPoint ou Excel, tomando os cuidados necessários para que ele seja acessível. Quando estiver finalizado, vá até a opção Salvar Como e escolha o item PDF. A caixa a seguir será aberta.

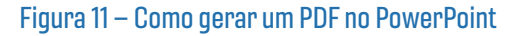

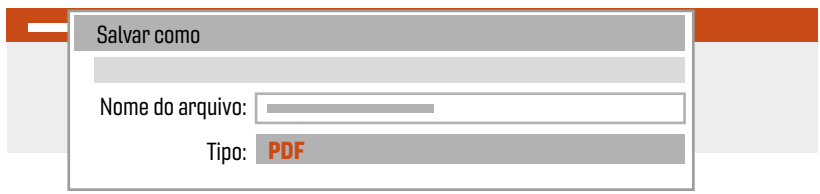

Para gerar um documento PDF acessível, antes de salvá-lo, clique em **Opções** > Marcas estruturais do documento para acessibilidade. Essa opção garante que o documento PDF tenha uma estrutura. Ao finalizar, clique em OK e, depois, em Publicar.

## Figura 12 – Como gerar um PDF acessível no PowerPoint

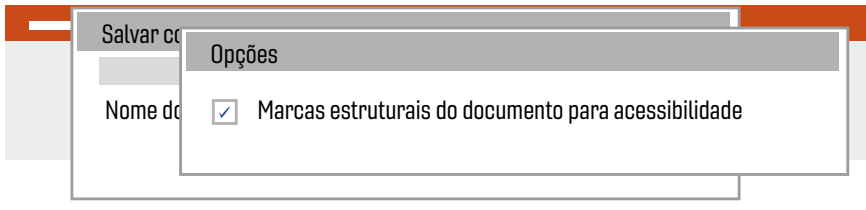

## CRIANDO UM DOCUMENTO ACESSÍVEL UTILIZANDO O EDITOR DE PDF DA ADOBE (ADOBE ACROBAT)

Outra maneira de gerar um PDF acessível é utilizando o próprio software editor da Adobe – o Adobe Acrobat. O Acrobat disponibiliza ferramentas para verificar e modificar a ordem de leitura, inserir texto alternativo, editar níveis de título, tornar acessíveis tabelas e formulários, entre outras.

Os recursos de acessibilidade do Acrobat e Acrobat Reader estão divididos em duas categorias. Há recursos que tornam a leitura do PDF mais acessível e recursos que criam PDFs acessíveis. Para criar PDFs acessíveis, use o Acrobat e não o Reader.

## PDFs acessíveis possuem as seguintes características:

## TEXTO PESQUISÁVEL:

um documento com imagens digitalizadas de texto não é acessível por natureza, pois imagens digitalizadas não são textos pesquisáveis. Em documentos assim, o software assistente não pode ler ou extrair as palavras, os usuários não podem selecionar ou editar o texto e não é possível manipular o PDF para torná-lo acessível. Antes de usar outros recursos de acessibilidade no documento, converta as imagens de texto digitalizadas em texto pesquisável, usando o reconhecimento ótico de caracteres (OCR).

## DESCRIÇÕES DE TEXTO ALTERNATIVAS (ACROBAT PRO):

leitores de tela só conseguem ler imagens e campos de formulário interativos, por exemplo, quando esses elementos estão associados a textos alternativos. Leitores de tela podem ler links da Web, mas o ideal é que sejam fornecidas, como texto alternativo, descrições mais significativas. O texto alternativo e as dicas de ferramenta podem auxiliar muitos usuários, incluindo aqueles com dificuldades de aprendizagem.

## FONTES QUE PERMITEM A EXTRAÇÃO DE CARACTERES PARA TEXTO (ACROBAT PRO):

as fontes, em um PDF acessível, devem conter informações suficientes para que o Acrobat extraia todos os caracteres para o texto, com outra finalidade que não a exibição do texto na tela. Quando o usuário lê um PDF utilizando o leitor de tela ou recurso de leitura em voz alta, o Acrobat extrai caracteres em texto Unicode. Também extrai caracteres para Unicode quando o usuário salva o documento como texto para uma impressora braile. A extração não ocorre se o Acrobat não conseguir determinar como mapear a fonte para caracteres Unicode.

#### ORDEM DE LEITURA E TAGS DE ESTRUTURA DO DOCUMENTO (ACROBAT PRO):

para ler o texto de um documento e conseguir apresentá-lo de maneira que faça sentido para o usuário, o leitor de tela ou a ferramenta de conversão de texto em fala exige que o documento esteja estruturado. As marcas de estrutura do documento em um PDF definem a ordem de leitura e identificam títulos, parágrafos, seções, tabelas e outros elementos da página.

#### CAMPOS DE FORMULÁRIO INTERATIVOS (ACROBAT PRO):

alguns PDFs contêm formulários que precisam ser preenchidos com o uso do computador. Para serem acessíveis, os campos de formulário devem ser interativos e permitir o preenchimento pelo usuário.

## AUXÍLIOS DE NAVEGAÇÃO (ACROBAT PRO):

os auxiliares de navegação, em um PDF, incluem links, marcadores, cabeçalhos, sumário e ordem de tabulação de predefinição para campos de formulário. Os auxiliares de navegação ajudam os usuários a entender o documento sem ter que lê-lo por inteiro. Os marcadores são especialmente úteis e podem ser criados a partir de títulos de documentos.

## IDIOMA CUSTOMIZADO (ACROBAT PRO):

especificar o idioma do documento em um PDF permite que alguns leitores de tela alternem para o idioma apropriado.

## SEGURANÇA COMPATÍVEL COM O SOFTWARE DE ASSISTÊNCIA (ACROBAT PRO):

alguns autores de PDFs criam restrições para os usuários, quanto a imprimir, copiar, extrair, adicionar comentários ou editar texto. O texto de um PDF acessível deve estar disponível para um leitor de tela. É possível usar o Acrobat para garantir que as configurações de segurança não interfiram na capacidade do leitor de tela de converter o texto na tela em fala.

Formatos diferenciados de conteúdo, como um e-book, também podem ser acessíveis. O programa Adobe Acrobat PRO permite a criação de documentos em PDF já formatados para essa função. Para tornar um conteúdo em formato diferenciado acessível, clique, no menu principal, em Ferramentas > Assistente de Ação. Na lista de ações, selecione Tornar Acessível.

Observação importante: As marcações de acessibilidade não são preservadas em softwares que geram o PDF a partir de dados enviados para a impressora, como é o caso do CutePDF e do PDFCreator. PDFs gerados dessa maneira, portanto, não são acessíveis.

Para obter mais informações sobre acessibilidade de PDF, consulte www. webaim.org/techniques/acrobat/.

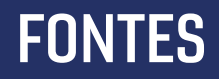

<span id="page-33-0"></span>34

Acessibilidade. Site do Instituto Federal de Educação, Ciência e Tecnologia do Rio Grande do Sul – Campus Bento Gonçalves. Disponível em: <https:/ifrs. edu.br/bento/acessibilidade/>. Acesso em: 23 set 2020.

Recursos de acessibilidade em PDFs. Site da Adobe Acrobat. Disponível em: <https:/helpx.adobe.com/br/acrobat/using/accessibility-features-pdfs.html>. Acesso em: 23 set 2020.

Guia completo para a produção de conteúdo acessível. Site da Associação Brasileira dos Agentes Digitais (ABRADI). Disponível em: <https:/abradi.com.br/guia- -completo-para-a-producao-de-conteudo-acessivel/>. Acesso em: 23 set 2020.

Torne seus documentos do Excel acessíveis para pessoas com deficiências. Site da Microsoft. Disponível em: <https:/support.microsoft.com/pt-br/office/ torne-seus-documentos-do-excel-acess%C3%ADveis-para-pessoas-com- -defici%C3%AAncias-6cc05fc5-1314-48b5-8eb3-683e49b3e593>. Acesso em: 23 set 2020.

## Responsabilidade pelo conteúdo

Secretaria-Geral da Presidência (Segepres) Assessoria para Inclusão e Acessibilidade

## Responsabilidade editorial

Secretaria-Geral da Presidência (Segepres) Secretaria de Comunicação (Secom) Núcleo de Criação e Editoração (NCE)

## Projeto gráfico, diagramação e capa

Serviço de Criação e Editoração (Secrid)

## Tribunal de Contas da União

Gabinete do Presidente do TCU SAFS Quadra 4, Lote I 70.042-900, Brasília-DF

## Ouvidoria do TCU

Tel.: 0800 644 1500

TRIBUNAL DE CONTAS DA UNIÃO TOU

## Missão

Aprimorar a Administração Pública em benefício da sociedade por meio do controle externo.

## Visão

Ser referência na promoção de uma Administração Pública efetiva, ética, ágil e responsável.

www.tcu.gov.br